# **Инструкция по обновлению прошивки роутера NTU-RG-5421G-Wac**

**ВАЖНО! Данный роутер (терминал) подключается у клиентов только по технологии GPON**

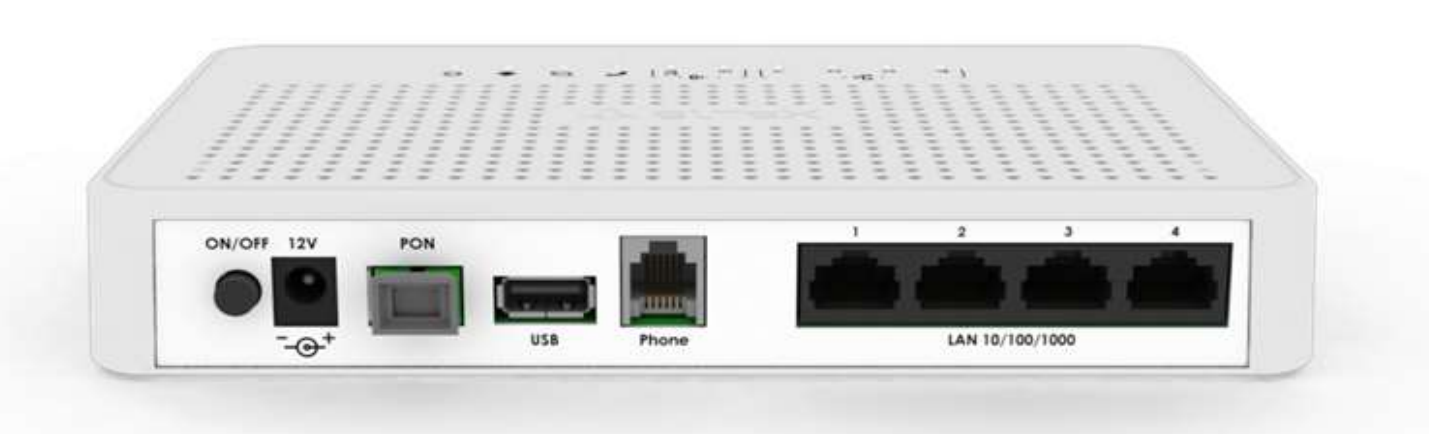

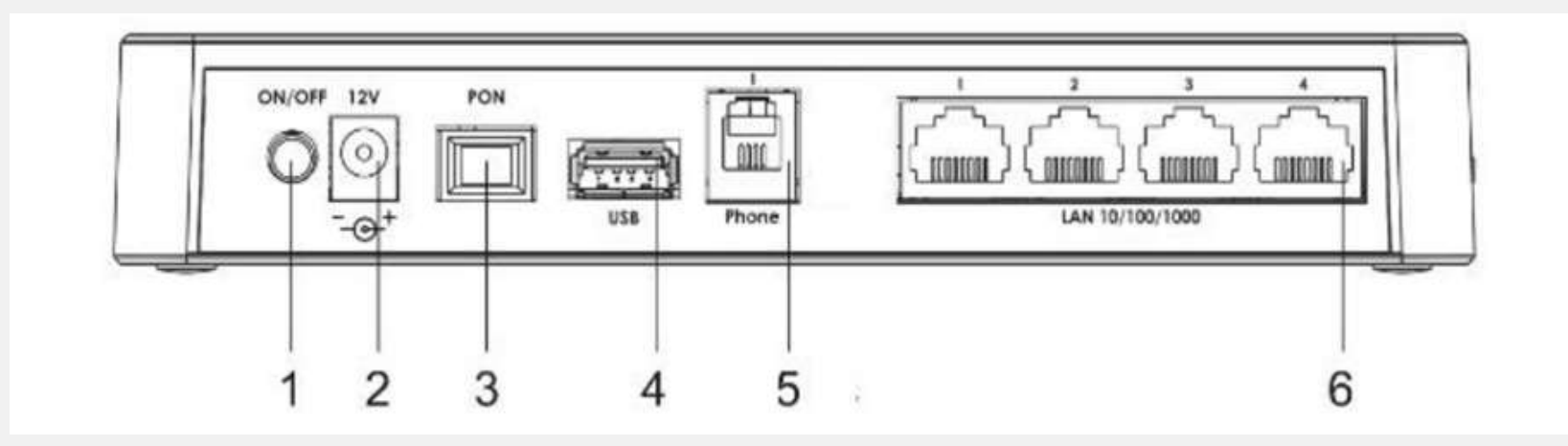

**Описание разъемов, и органов управления задней панели.**

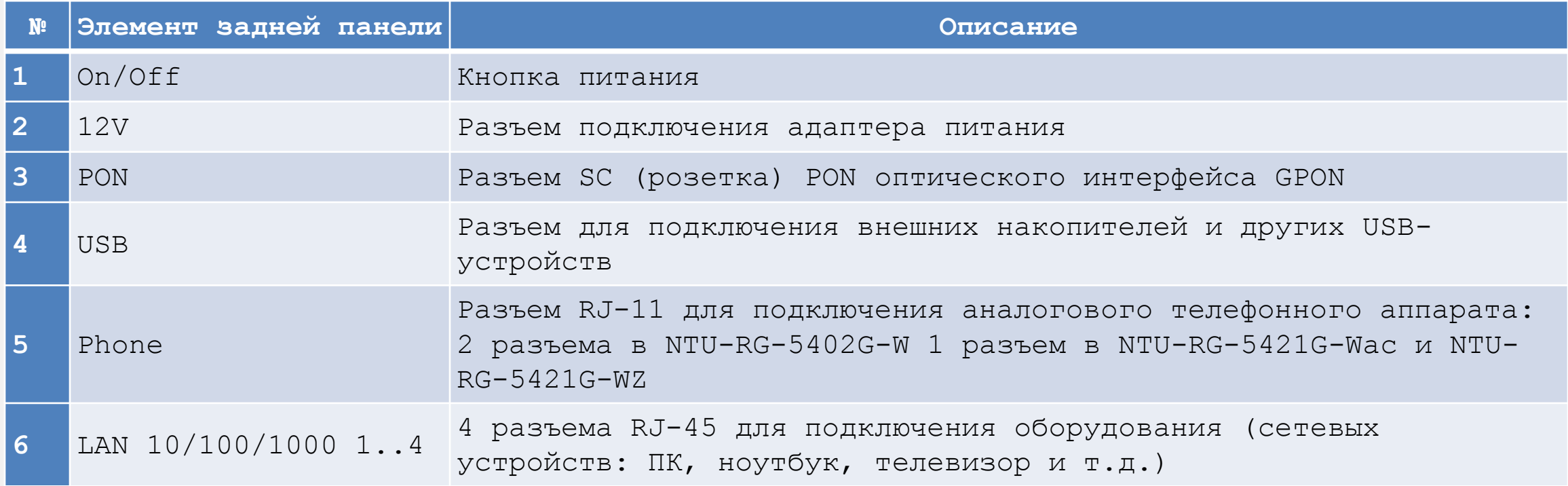

Выполните Шаги 1-3 по инструкции, размещенной в общих действиях

#### ШАГ 1. Подключение:

Подключите патчкорд (промежуточный кабель в комплекте с роутером) от любого LAN порта роутера к ноутбуку или персональному компьютеру (ПК).

#### ШАГ 2. Прошивка:

Откройте браузер, желательно Google chrome.

- В адресной строке наберите IP адрес: 192.168.1.1 Вы попадете на страницу входа в интерфейс роутера
- Далее введите логин и пароль от входа в интерфейс роутера:
- $\checkmark$  Логин: admin
- V Пароль: kW5i 1bYC6os

Нажмите Login

Выполните **Шаги 1-3** по инструкции, размещенной в общих действиях

#### **ШАГ 2.1. Прошивка:**

После входа в интерфейс роутера, нужно определить аппаратную версию устройства, смотрим информацию в правом верхнем углу интерфейса:

**Как узнать аппаратную версию устройства NTU-RG-5421G-Wac?**

• Версия **NTU-RG-5421G-Wac –** аппаратная версия 1(белый роутер)

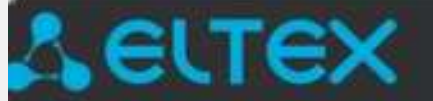

•

NTU-RG-5421G-Wac

• Версия **NTU-RG-5421G-Wac:rev.B -** аппаратная версия 2(черный роутер)

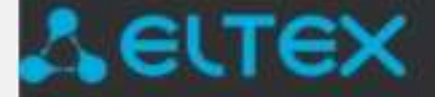

## NTU-RG-5421G-Wac:rev.B

### **ШАГ 2.2. Прошивка (продолжение)**

Скачайте файл прошивки для вашей аппаратной версии устройства с официального сайта beeline.kz

## **ШАГ 2.3. Прошивка:**

- Вернитесь в интерфейс роутера в браузере, перейдите в **Admin**, далее **Settings** – **Firmaware Upgrade**
- Далее вы попадете на страницу прошивки вашего роутера.
- Выберите ранее скачанный файл прошивки и загрузите его нажав на кнопку **Upgrade** (смотрим скриншот на следующем слайде)

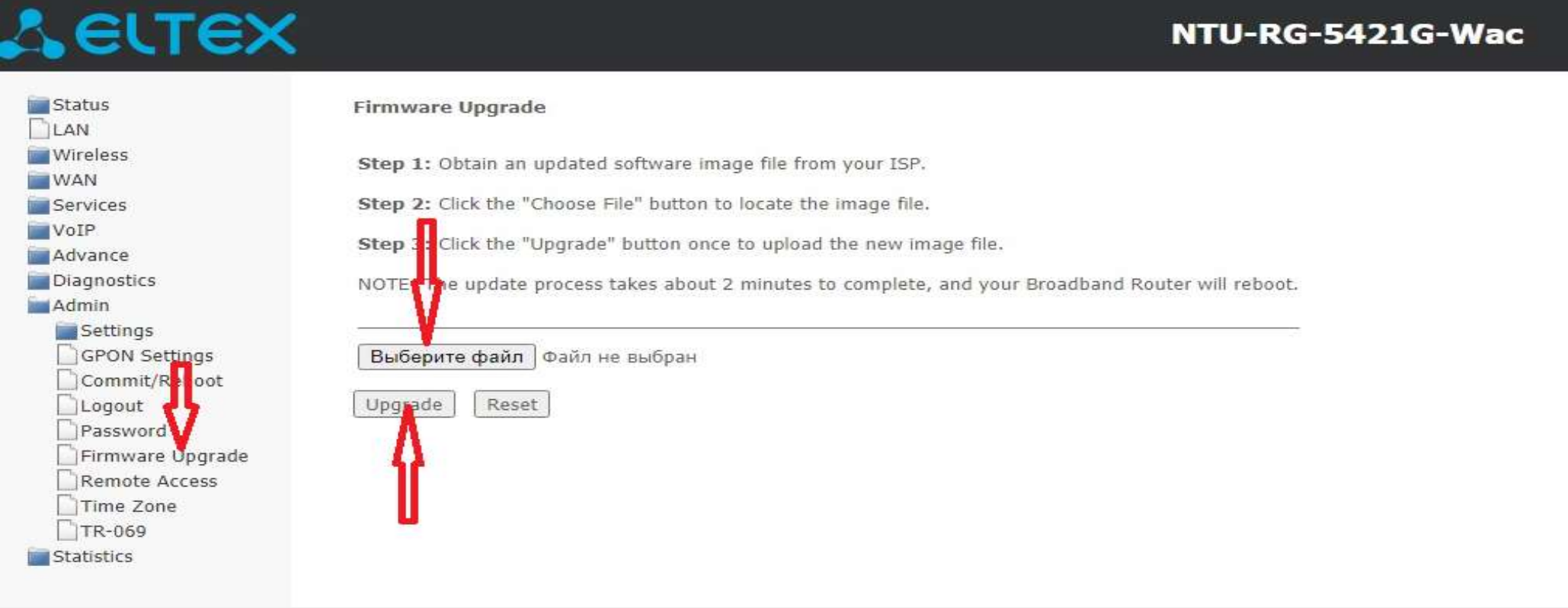

## ШАГ 3. Установка прошивки

Следуйте инструкциям, указанным в общих действиях